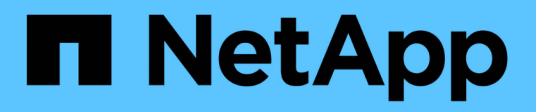

### 使用报告 Active IQ Unified Manager 9.13

NetApp December 18, 2023

This PDF was generated from https://docs.netapp.com/zh-cn/active-iq-unified-manager-913/reporting/concept\_report\_work\_flow.html on December 18, 2023. Always check docs.netapp.com for the latest.

# 目录

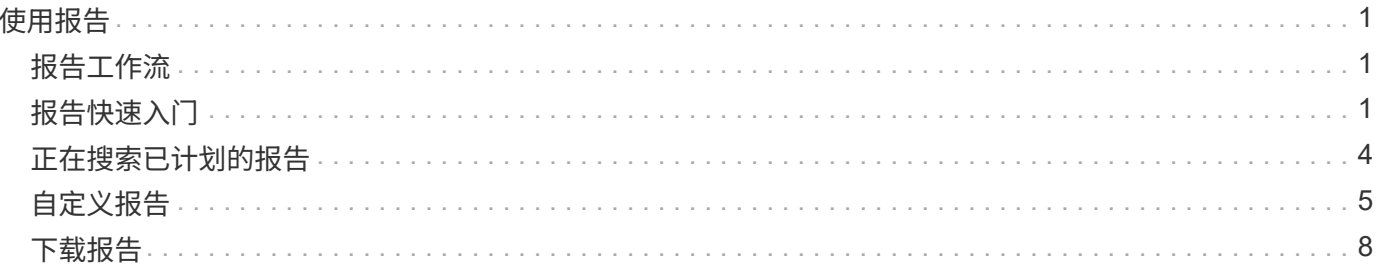

# <span id="page-2-0"></span>使用报告

了解如何在可共享的计划报告中查找和自定义清单页面视图。

## <span id="page-2-1"></span>报告工作流

用于描述报告工作流的决策树。

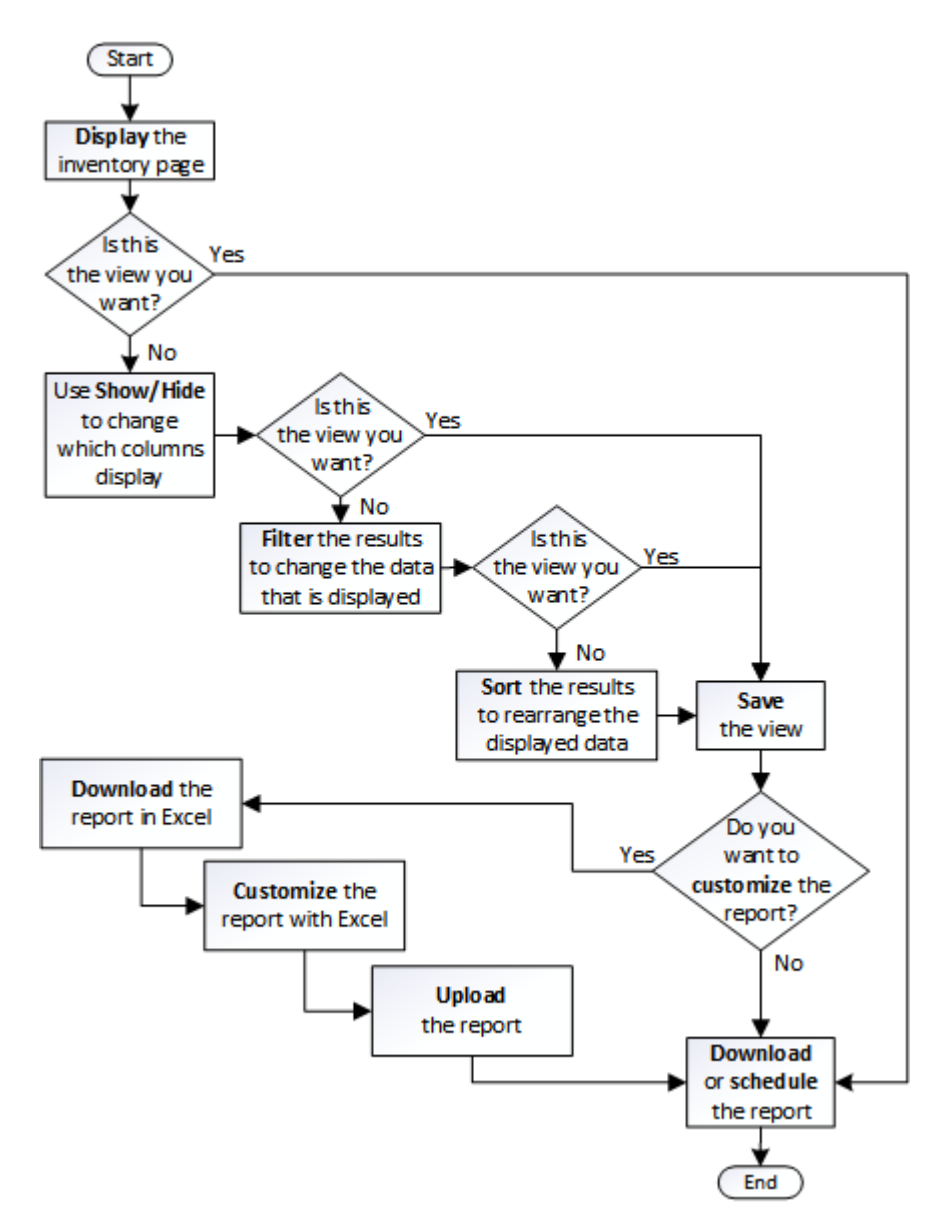

## <span id="page-2-2"></span>报告快速入门

创建示例自定义报告,以体验浏览视图和计划报告的体验。此快速入门报告将查找由于存 在大量非活动(冷)数据而可能要移至云层的卷列表。您将打开性能:所有卷视图,使用 筛选器和列自定义视图,将自定义视图另存为报告,并计划每周共享一次报告。

• 您需要的内容 \*

- 您必须具有应用程序管理员或存储管理员角色。
- 您必须已配置 FabricPool 聚合并在这些聚合上具有卷。

请按照以下步骤操作:

- 打开默认视图
- 通过对数据进行筛选和排序来自定义列
- 保存此视图
- 计划为自定义视图生成报告
- 步骤
- 1. 在左侧导航窗格中,单击 \* 存储 \* > \* 卷 \* 。
- 2. 在视图菜单中,选择 \* 性能 \* > \* 所有卷 \* 。
- 3. 单击 \* 显示 / 隐藏 \* 以确保视 D图中显示 " 磁盘类型 " 列。

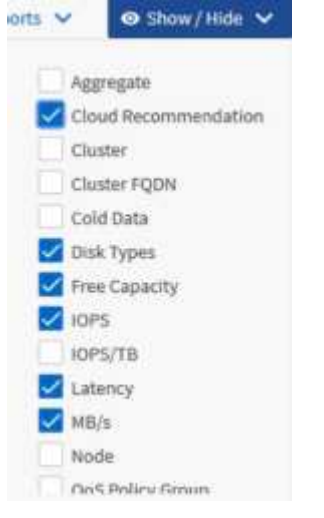

添加或删除其他列可创建一个视图,其中包含对您的报告重要的字段。

- 4. 将 D"`Cloud Recommendation " 列旁边的 " 磁盘类型` " 列拖动。
- 5. 单击筛选器图标以添加以下三个筛选器,然后单击 \* 应用筛选器 \* :
	- 磁盘类型包含 FabricPool
	- 云建议包含层
	- ◦

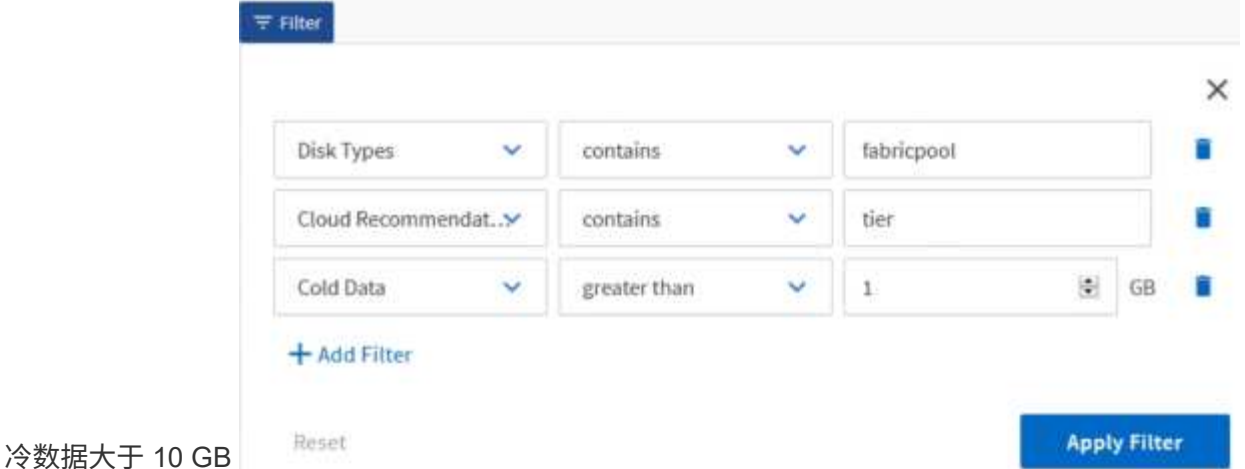

请注意,每个筛选器都与一个逻辑和结合使用,因此返回的所有卷都必须满足所有条件。最多可以添加五个 筛选器。

- 6. 单击冷数据列的顶部对结果进行排序,以使冷数据最多的卷显示在视图的顶部。
- 7. 自定义此视图后,此视图名称将为未保存视图。为视图命名以反映视图显示的内容,例如 "`Vols change tiering policy` " 。完成后,单击复选标记或按 \* 输入 \* 以使用新名称保存此视图。

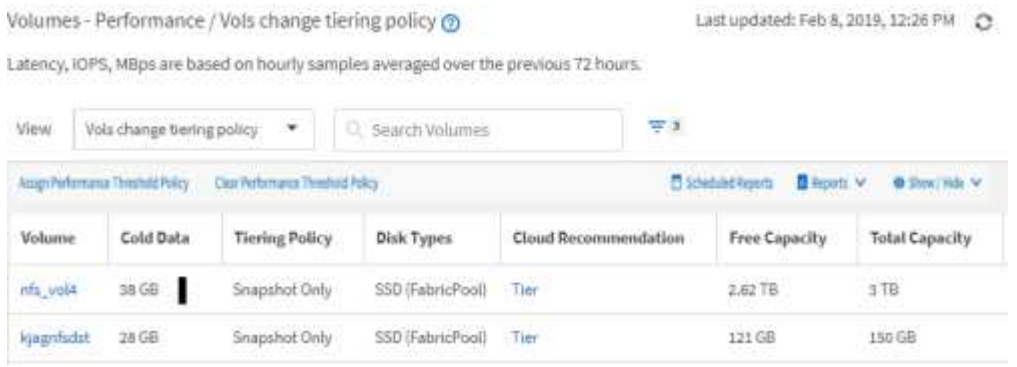

8. 在计划或共享报告之前,请下载 \* CSV , \* Excel \* 或 \* PDF \* 文件格式的报告以查看输出。

使用已安装的应用程序(例如 Microsoft Excel ( CSV 或 Excel )或 Adobe Acrobat ( PDF ))打开文件 ,或者保存此文件。

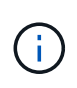

您可以使用复杂的筛选器,排序,数据透视表或图表进一步自定义报告,方法是将视图下载 为 Excel 文件。在 Excel 中打开文件后,请使用高级功能自定义报告。如果满意,请上传 Excel 文件。运行报告时,此文件及其自定义设置将应用于视图。

有关使用 Excel 自定义报告的详细信息,请参见 *Sample Microsoft Excel Reports*。

9. 单击清单页面上的 \* 已计划报告 \* 按钮。与对象相关的所有已计划报告(在本例中为卷)都会显示在列表 中。

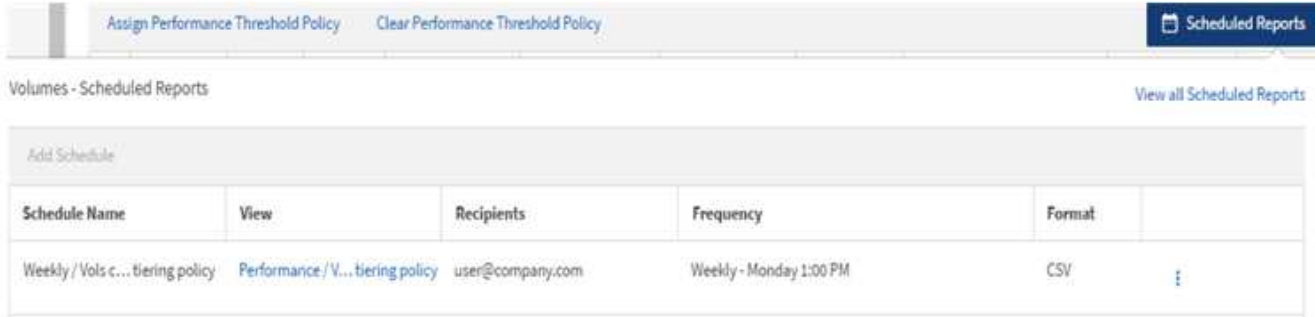

- 10. 单击 \* 添加计划 \* 向报告计划页面添加新行,以便为新报告定义计划特征。
- 11. 输入报告的名称并填写其他报告字段,然后单击复选标记( $\bigcup$ )。

报告将立即作为测试发送。之后,报告将生成,并以指定频率通过电子邮件发送给列出的收件人。

以下示例报告采用 CSV 格式:

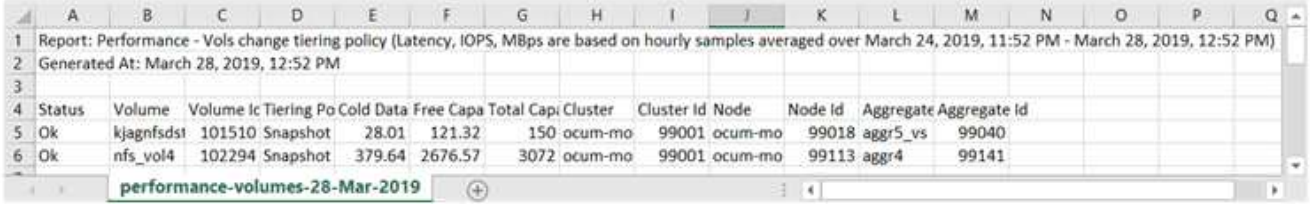

以下示例报告采用PDF格式:

Report Parlomance - Vois change terring oolcy (Lawncy, IDPS). Nifos are based on nourly samples averaged over March 24, 2019, 11:51 PM - March 28, 2019, 12:51 PM<br>Generated As March 26, 2019, 12:51 PM

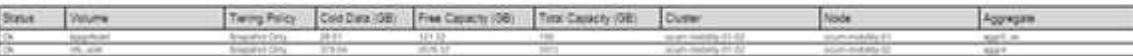

根据报告中显示的结果,您可能希望使用 ONTAP System Manager 或 ONTAP 命令行界面将某些卷的分层策略 更改为 "`auto` " 或 "`all` ", 以便将更多冷数据卸载到云层。

### <span id="page-5-0"></span>正在搜索已计划的报告

您可以按名称,视图名称,对象类型或收件人搜索计划的报告。

1. 在左侧导航窗格中,单击 \* 存储管理 \* > \* 报告计划 \* 。

2. 使用 \* 搜索计划报告 \* 文本字段。

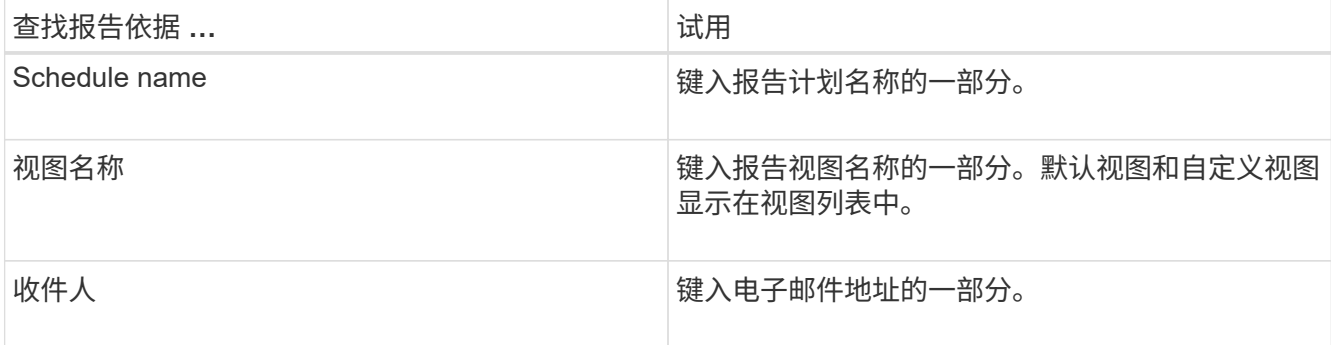

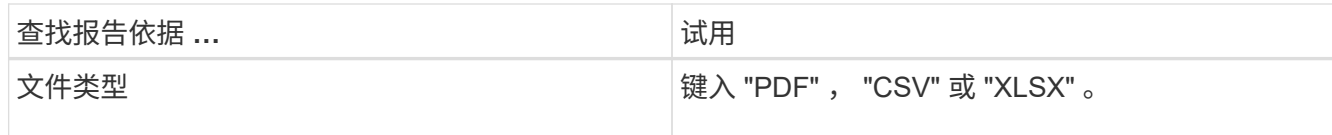

3. 您可以单击列标题,按该列按升序或降序对报告进行排序,例如计划名称或格式。

# <span id="page-6-0"></span>自定义报告

您可以通过多种方式自定义视图,以便创建一个报告,其中包含管理 ONTAP 集群所需的 所有信息。

从默认清单页面或自定义视图开始,然后通过添加或删除列,更改列顺序,筛选数据或按升序或降序对特定列进 行排序来对其进行自定义。

从 Unified Manager 9.8 开始,您还可以在 Excel 中下载视图, 以使用高级功能对其进行自定义。完成后, 上传 自定义的 Excel 文件。如果您使用该视图计划报告,则它会使用自定义的 Excel 文件创建可共享的强大报告。

有关使用 Excel 自定义报告的详细信息,请参见 *Sample Microsoft Excel Reports*。

您必须具有应用程序管理员或存储管理员角色才能管理报告。

自定义列

G

使用 \* 显示 / 隐藏 \* 选择要在报告中使用的列。拖动清单页面上的列以重新排列它们。

步骤

1. 单击 \* 显示 / 隐藏 \* 以添加或删除列。

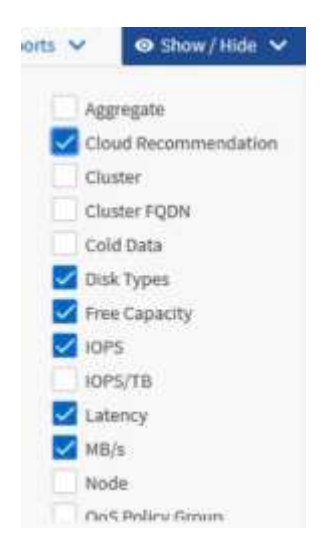

2. 在清单页面上,拖动列以按照报告中所需的顺序对其进行重新排列。

3. 为未保存的视图命名以保存所做的更改。

筛选数据以确保结果符合您的报告要求。通过筛选,您可以仅显示感兴趣的数据。

步骤

1. 单击筛选器图标以添加筛选器以突出显示要查看的结果,然后单击 \* 应用筛选器 \* 。

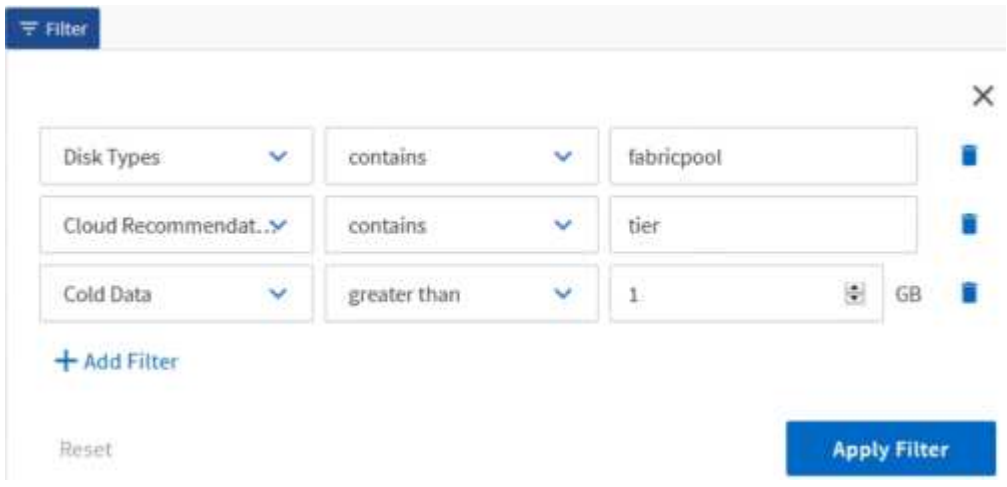

2. 为未保存的视图命名以保存所做的更改。

#### 对数据进行排序

要对结果进行排序,请单击一列并指示升序或降序。对数据排序会优先考虑报告所需的信 息。

步骤

1. 单击列顶部对结果进行排序,以便最重要的信息显示在视图顶部。

2. 为未保存的视图命名以保存所做的更改。

使用搜索优化视图

获得所需视图后,您可以使用搜索字段进一步细化结果,以关注要包含在报告中的结果。

步骤

- 1. 打开要用作报告基础的自定义视图或默认视图。
- 2. 在 Search 字段中键入以细化视图中列出的数据。您可以在任何显示的列中输入部分数据。例如,如果要搜 索名称中包含 "US EAST " 的节点, 则可以细化节点的完整列表。

搜索结果将保存在自定义视图中,并在生成的计划报告中使用。

3. 为未保存的视图命名以保存所做的更改。

#### 使用 **Excel** 自定义报告

保存此视图后,您可以使用 Excel 工作簿格式( .xlsx )下载此视图。打开 Excel 文件时,

您可以使用高级 Excel 功能自定义报告。

• 您需要的内容 \*

您只能上传扩展名为 .xlsx 的 Excel 工作簿文件。

例如,您可以在报告中使用的一些高级 Excel 功能包括:

- 多列排序
- 筛选复杂
- 数据透视表
- 图表

(i)

- 下载的 Excel 文件将使用视图的默认文件名,而不是您保存的名称。
	- 格式为 <View Area>-<Day>-<Month>-<Year>-<Hour>-<Minute>- <Second>.xlsx.
	- 例如、名为的自定义已保存视图 Volumes-not online 具有文件名 healthvolumes-05-May-2020-19-18-00.xlsx 如果在该日期和时间保存。
- 您可以向 Excel 文件添加工作表,但不能更改现有工作表。
	- 请勿更改现有工作表,数据和信息。而是将数据复制到您创建的新页面。
	- 上述规则的一个例外情况是,您可以在 " data " 页面上创建公式。使用数据页面公式在 新页面上创建图表。
	- 不要为新的工作表数据或信息命名。
- 如果存在自定义 Excel 文件,则 \* 报告 \* > \* 上传 Excel\* 菜单项旁边会有一个复选标记。下载 Excel 文件时,系统将使用具有自定义设置的版

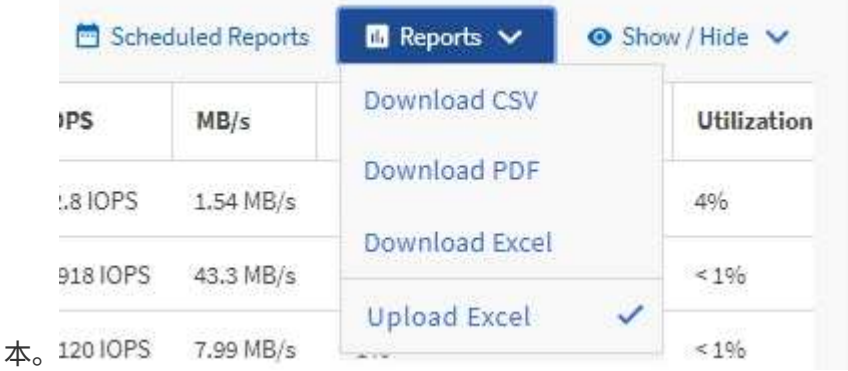

步骤

- 1. 打开要用作报告基础的默认视图,自定义视图或已保存视图。
- 2. 选择 \* 报告 \* > \* 下载 Excel\* 。
- 3. 保存文件。 此文件将保存到下载文件夹中。
- 4. 在 Excel 中打开已保存的文件。 请勿将文件移动到新位置,或者如果您在其他位置执行工作,请在上传文件 之前使用原始文件名将文件保存回原始位置。
- 5. 使用复杂排序,分层筛选器,数据透视表或图表等 Excel 功能自定义文件。有关详细信息,请参见 Microsoft

® Excel 文档。

6. 选择 \* 报告 \* > \* 上传 Excel\* , 然后选择您修改的文件。 最近下载的文件将从同一文件位置上传。

7. 使用 \* 已计划报告 \* 功能向您自己发送测试报告。

### <span id="page-9-0"></span>下载报告

您可以下载报告并将数据以逗号分隔值( CSV )文件, Microsoft Excel ( .XLSX )文件 或 PDF 文件的形式保存到本地或网络驱动器。您可以使用 Microsoft Excel 等电子表格应 用程序打开 CSV 和 XLSX 文件, 也可以使用 Adobe Acrobat 等读者打开 PDF 文件。

步骤

1. 单击 \* 报告 \* 按钮以下载以下报告之一:

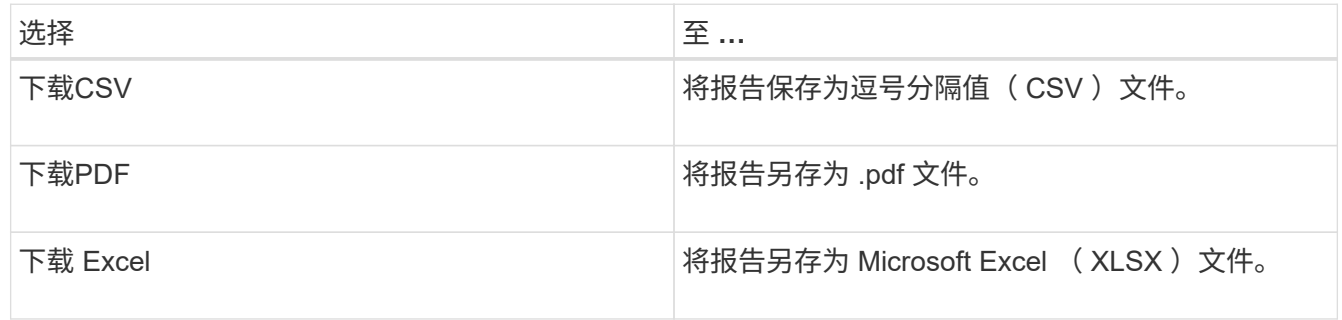

#### 版权信息

版权所有 © 2023 NetApp, Inc.。保留所有权利。中国印刷。未经版权所有者事先书面许可,本文档中受版权保 护的任何部分不得以任何形式或通过任何手段(图片、电子或机械方式,包括影印、录音、录像或存储在电子检 索系统中)进行复制。

从受版权保护的 NetApp 资料派生的软件受以下许可和免责声明的约束:

本软件由 NetApp 按"原样"提供,不含任何明示或暗示担保,包括但不限于适销性以及针对特定用途的适用性的 隐含担保,特此声明不承担任何责任。在任何情况下,对于因使用本软件而以任何方式造成的任何直接性、间接 性、偶然性、特殊性、惩罚性或后果性损失(包括但不限于购买替代商品或服务;使用、数据或利润方面的损失 ;或者业务中断),无论原因如何以及基于何种责任理论,无论出于合同、严格责任或侵权行为(包括疏忽或其 他行为),NetApp 均不承担责任,即使已被告知存在上述损失的可能性。

NetApp 保留在不另行通知的情况下随时对本文档所述的任何产品进行更改的权利。除非 NetApp 以书面形式明 确同意,否则 NetApp 不承担因使用本文档所述产品而产生的任何责任或义务。使用或购买本产品不表示获得 NetApp 的任何专利权、商标权或任何其他知识产权许可。

本手册中描述的产品可能受一项或多项美国专利、外国专利或正在申请的专利的保护。

有限权利说明:政府使用、复制或公开本文档受 DFARS 252.227-7013 (2014 年 2 月)和 FAR 52.227-19 (2007 年 12 月)中"技术数据权利 — 非商用"条款第 (b)(3) 条规定的限制条件的约束。

本文档中所含数据与商业产品和/或商业服务(定义见 FAR 2.101)相关,属于 NetApp, Inc. 的专有信息。根据 本协议提供的所有 NetApp 技术数据和计算机软件具有商业性质,并完全由私人出资开发。 美国政府对这些数 据的使用权具有非排他性、全球性、受限且不可撤销的许可,该许可既不可转让,也不可再许可,但仅限在与交 付数据所依据的美国政府合同有关且受合同支持的情况下使用。除本文档规定的情形外,未经 NetApp, Inc. 事先 书面批准,不得使用、披露、复制、修改、操作或显示这些数据。美国政府对国防部的授权仅限于 DFARS 的第 252.227-7015(b)(2014 年 2 月)条款中明确的权利。

商标信息

NetApp、NetApp 标识和 <http://www.netapp.com/TM> 上所列的商标是 NetApp, Inc. 的商标。其他公司和产品名 称可能是其各自所有者的商标。